CHRONOS CAMERA SUPPORT

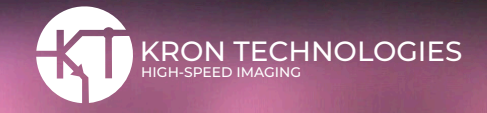

# **RNDIS Driver Installation Guide**

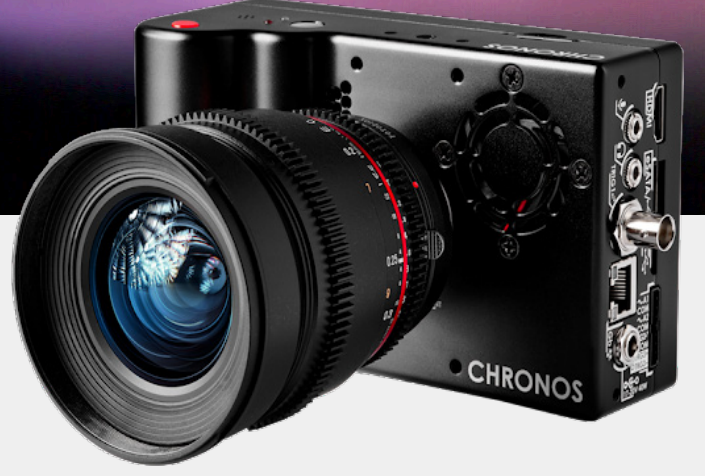

### **Purpose**

This guide demonstrates how to set up a Remote Network Driver Interface Specification (RNDIS) driver on a Windows 10 computer, so that a Chronos camera is recognized as a network device (Ethernet over USB).

Please note that this guide is only necessary if the user intends to connect to the Chronos camera directly to a PC through Ethernet over USB using the default IP Address 192.168.12.1

#### **Prerequisites**

- **A.** Windows 10 PC
- **B.** Chronos 1.4 or 2.1-HD
- **C.** Camera Software version 0.4.0 or greater
- **D.** USB-A to USB Mini for CR14-1.0- cameras, or
- USB-A to USB Micro for CR14-1.1 and CR21- cameras

## **RNDIS Setup Configuration**

**1.** Download and unzip the **[RNDIS driver.zip](https://www.krontech.ca/wp-content/uploads/2021/08/RNDIS-driver.zip)** file in a directory on your device.

- **2.** Connect your camera to the PC.
- **3.** Go to the desktop and click the Start button.
- **4.** In the search box, type Device Manager.
- **5.** Click Device Manager in the menu.

**6.** Look for Ports (COM & LPT) in the Device Manager window.

**7.** Right-click on the COM Port your camera is assigned to and press "Update Driver Software...".

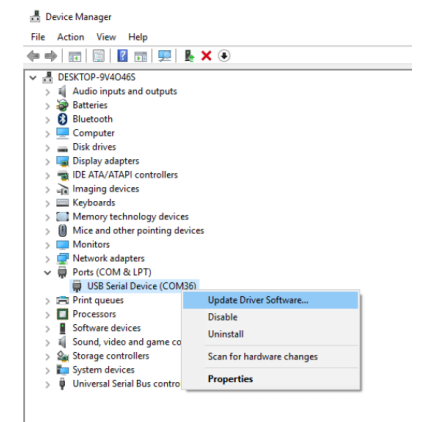

**8**. Then select "Browse my computer for driver software".

How do you want to search for drivers?

- $\rightarrow$  Search automatically for updated driver software Windows will search your computer and the Internet for the latest driver software for your device, unless you've disabled this feature in your device installation settings.
- $\rightarrow$  Browse my computer for driver software Locate and install driver software manually.

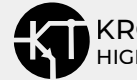

#### **9.** Make sure the "Include subfolders" box is checked and then press the "Browse" button.

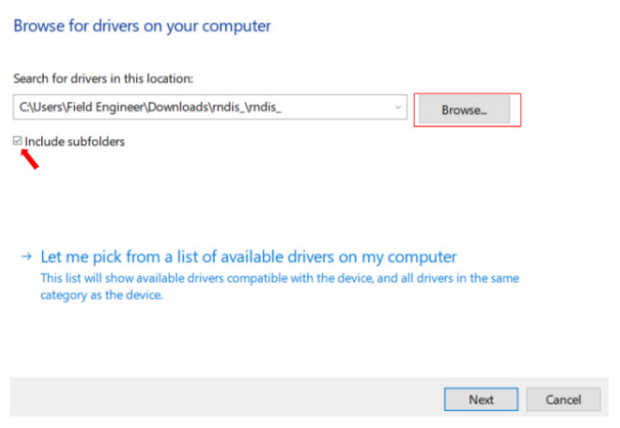

**10.** Select the "RNDIS Driver" and press OK.

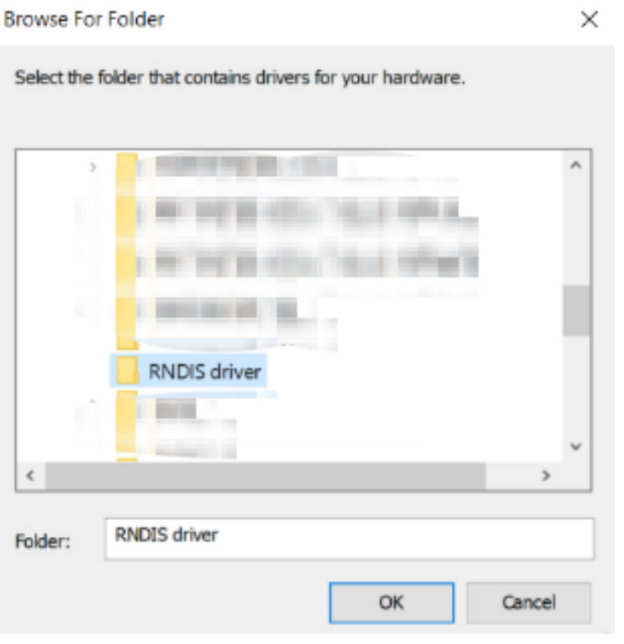

**11.** RNDIS Driver is now installed. Press the "Close" button .

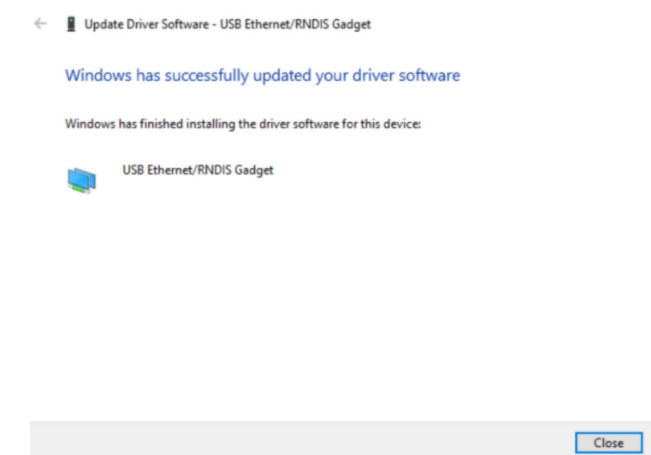

12. Your device should now appear in the Device Manager under Network Adapters as a USB Ethernet/ RNDIS Gadget and you can now ping 192.168.12.1 in your command prompt or control the Chronos through the web interface by searching 192.168.12.1 on your favorite web browser.

Please contact us at **[support@krontech.ca](mailto:support%40krontech.ca?subject=)**if you need any more information or require further assistance.

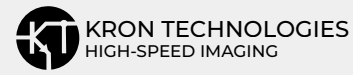